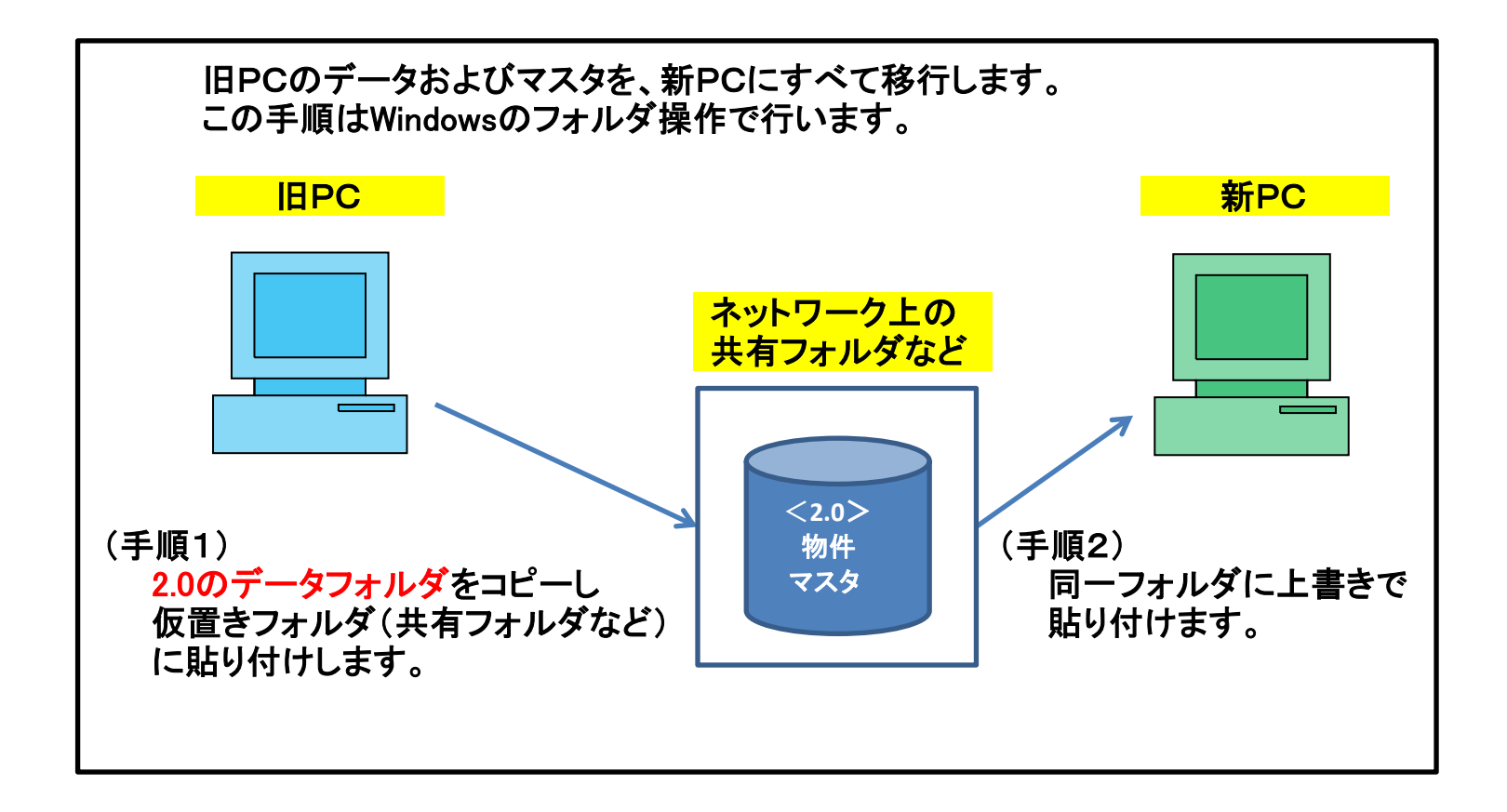

※ 新PCはサンプル物件のみ入った初期状態とします。 新PCで物件登録した場合は、移行後には旧PCの内容にすべて置き換わります。

新PCで物件作成した場合は、本手順移行前に物件をエクスポートしておいてください。 (物件一覧画面→ホーム→エクスポート)

1-① SQL Server の停止

COMPASSは終了しておきます。

SQL Server 2014 構成マネージャーを起動し停止にします。 設定方法は以下の2種類があります。どちらかで操作してください。

<設定方法1>

スタートボタンを右クリックし、ファイル名を指定して実行をクリックします。

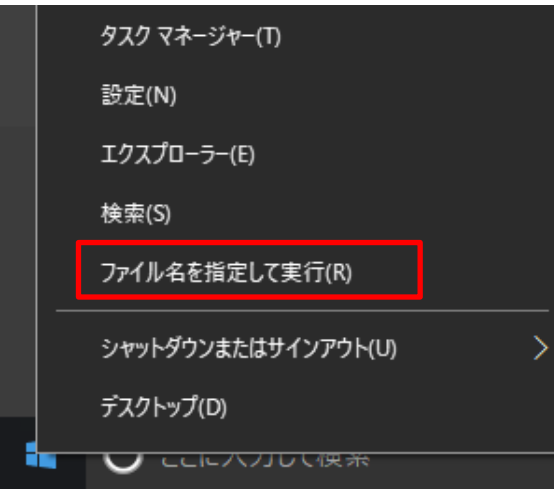

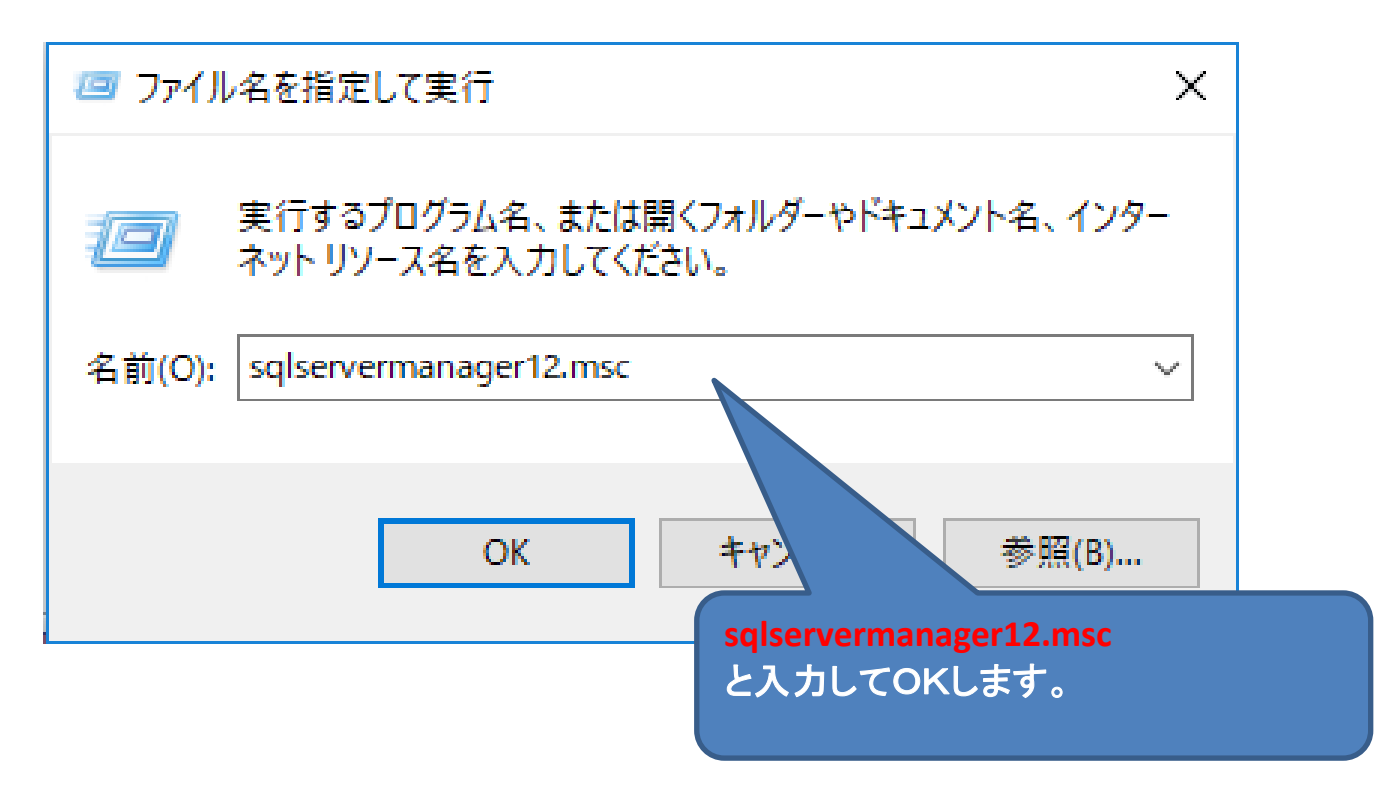

構成マネージャー画面

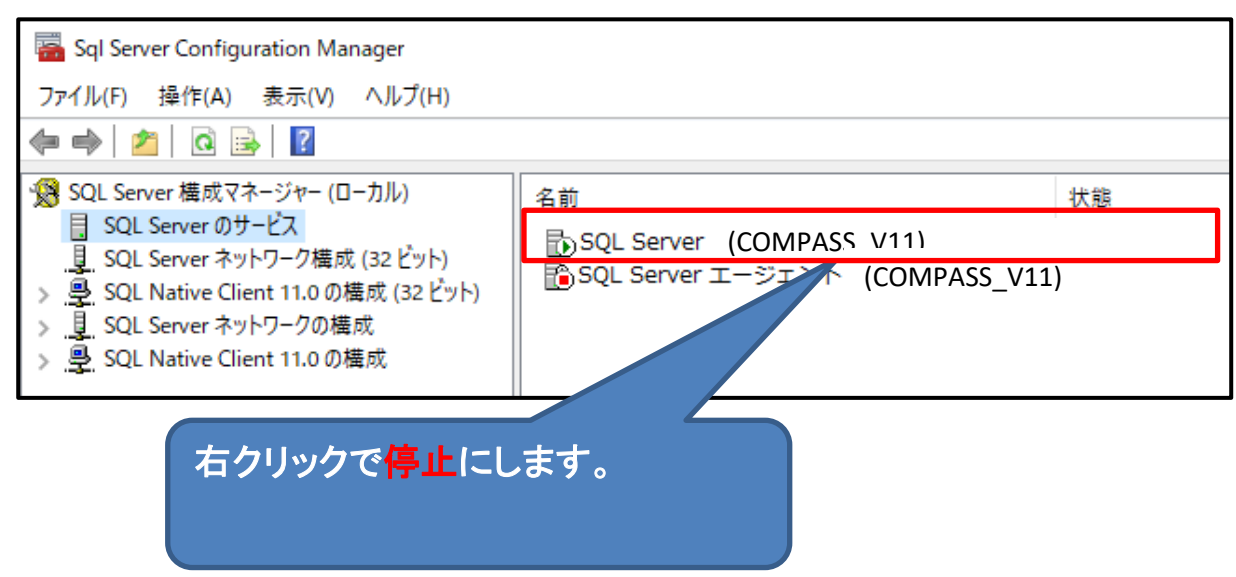

### <設定方法2> スタートボタンを右クリックし、エクスプローラをクリックします。

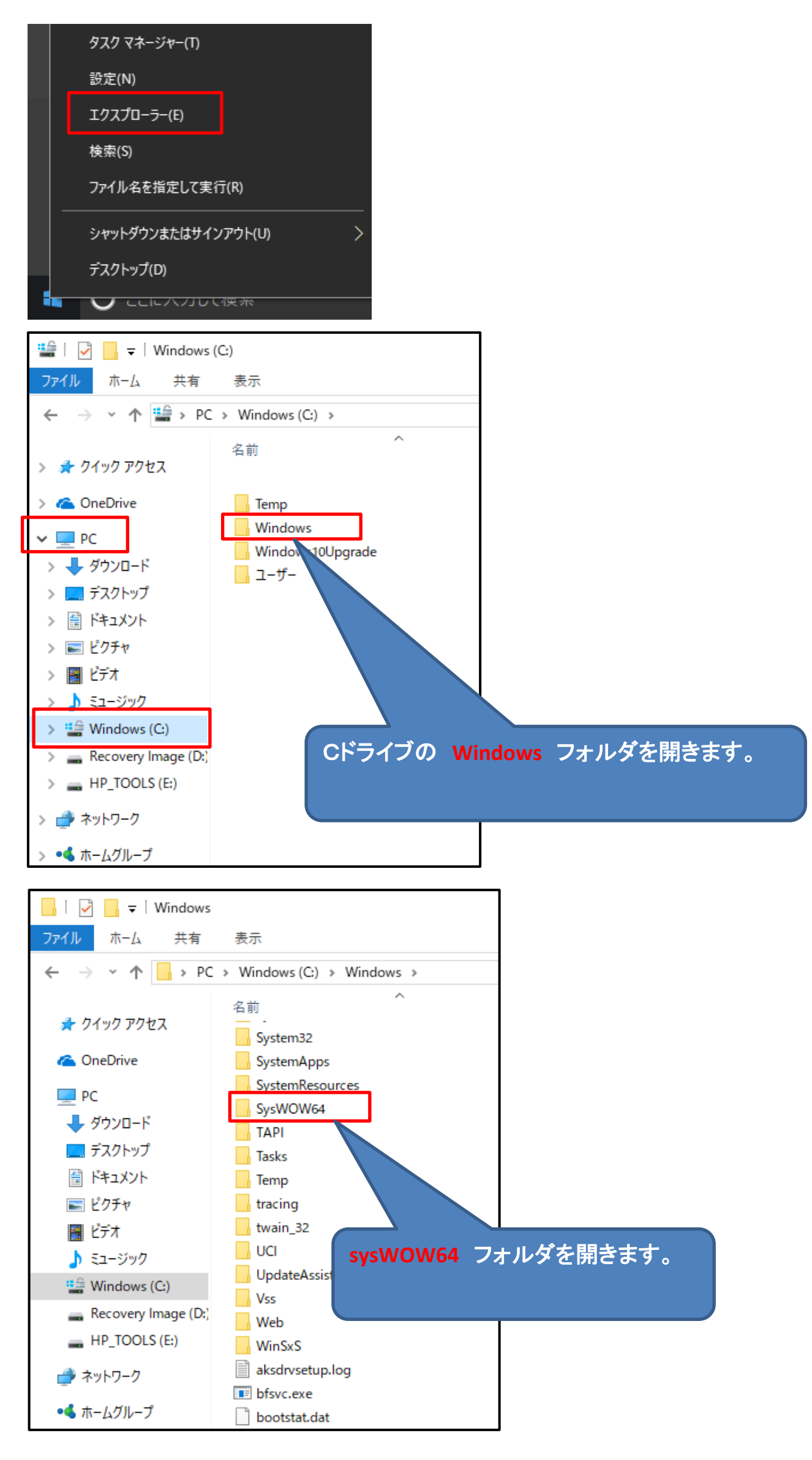

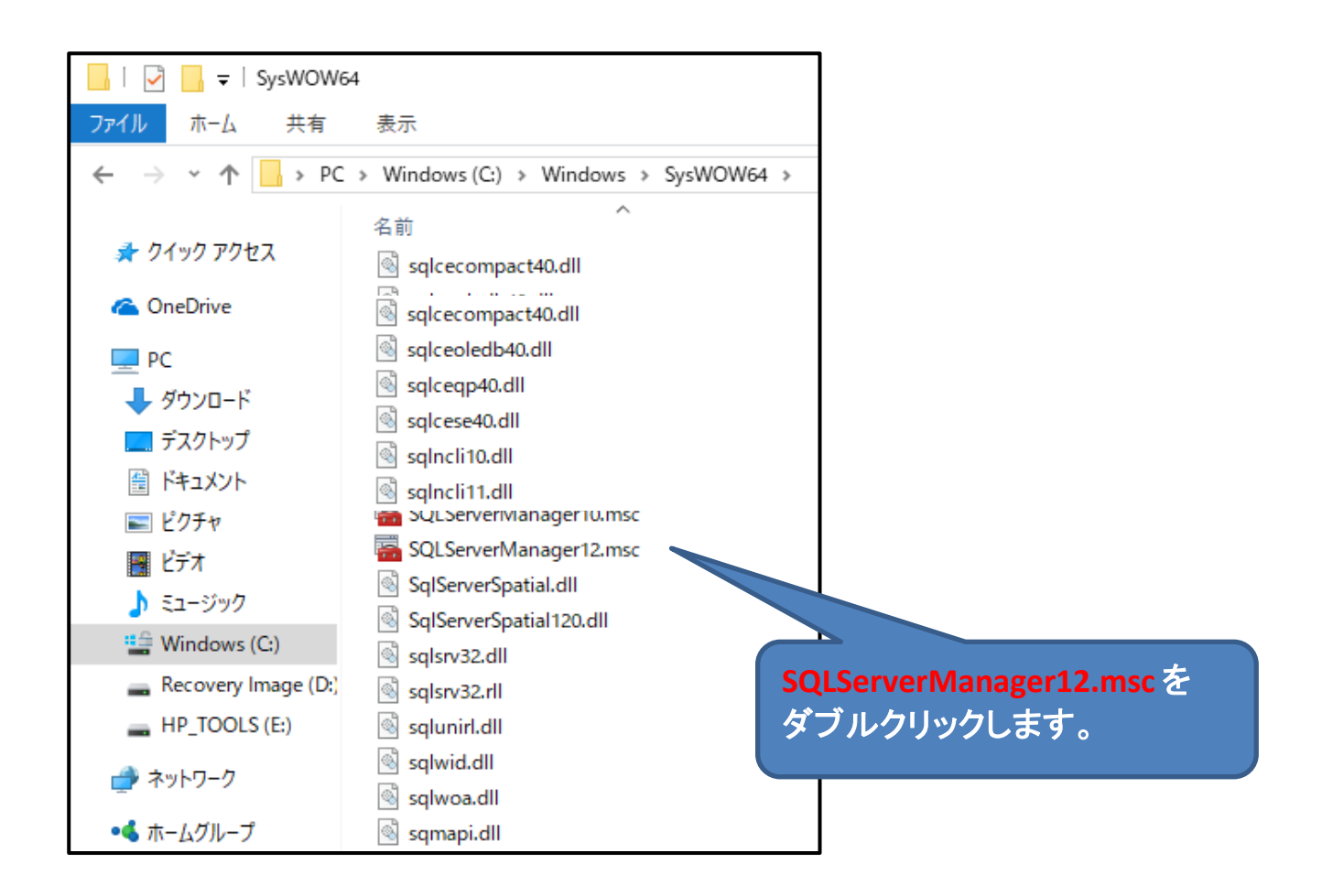

# 構成マネージャー画面

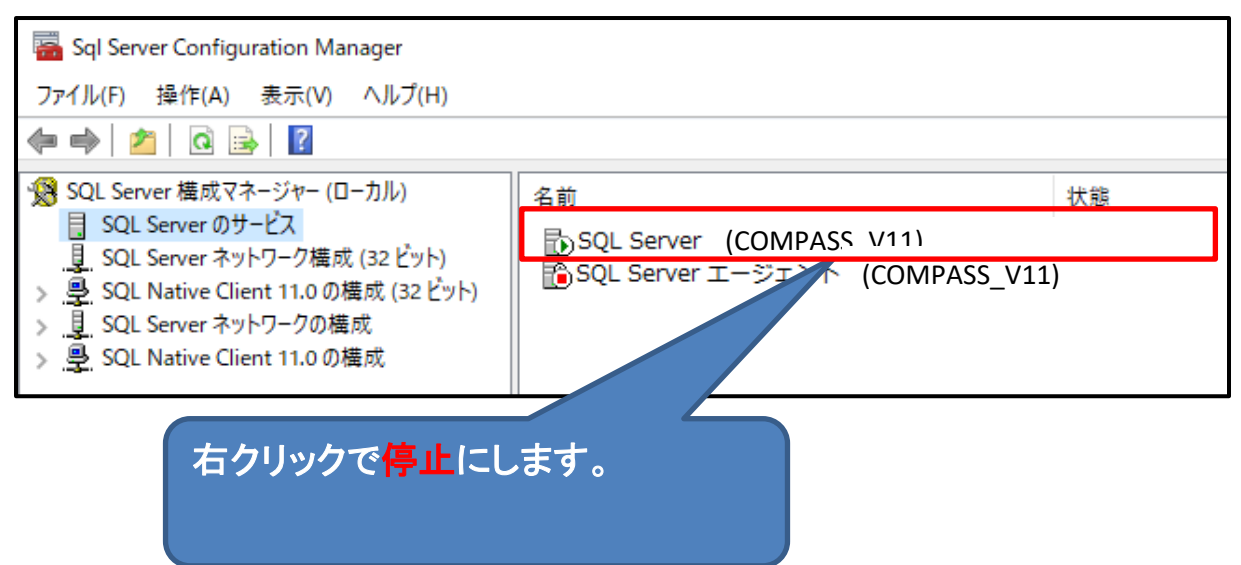

1-② 物件およびマスタフォルダのコピー

マイコンピュータやエクスプローラを起動して、Cドライブを開きます。

Cドライブの直下に、 FKS SS 2 SERVER¥KC SS SERVER というフォルダがありますので、 この下に移動します。

ARCHIVES 、DATA 、LOG 、SYSTEM の4フォルダが表示されます。

ARCHIVES 、DATA の2フォルダをコピーし、 仮置きフォルダ(ネットワーク上の共有フォルダなど)に貼り付けます。 (データ保存できる外付けハードディスクでも可)

Cドライブの FKS\_SS\_2\_SERVER\KC\_SS\_SERVER フォルダ

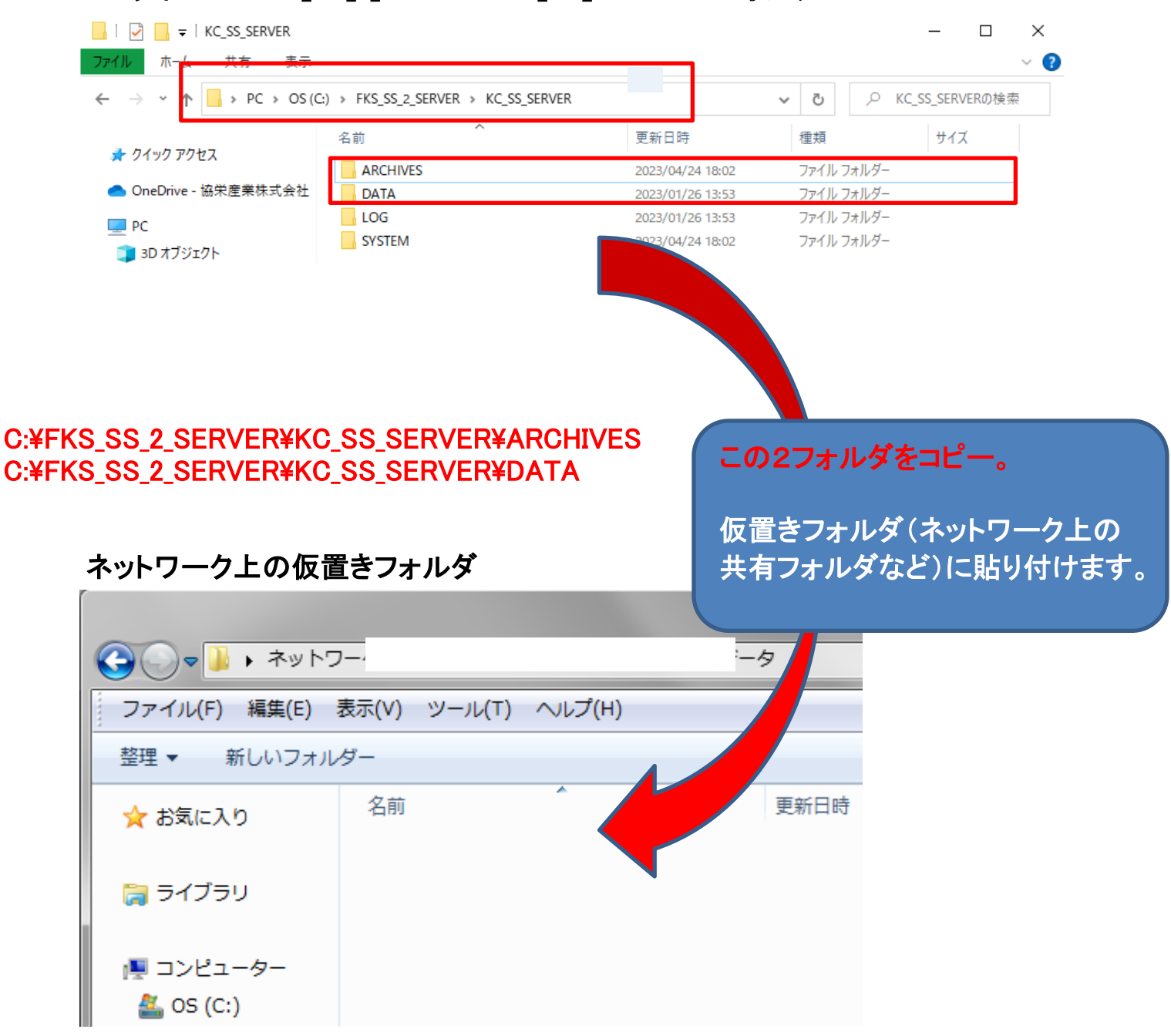

(登録されている物件数によりますが、コピー時間は10~30分程度)

## 印刷用EXCELテンプレート(見積書印刷、EXCEL出力) を個別に修正していない場合は、この1-③の操作は不要です。

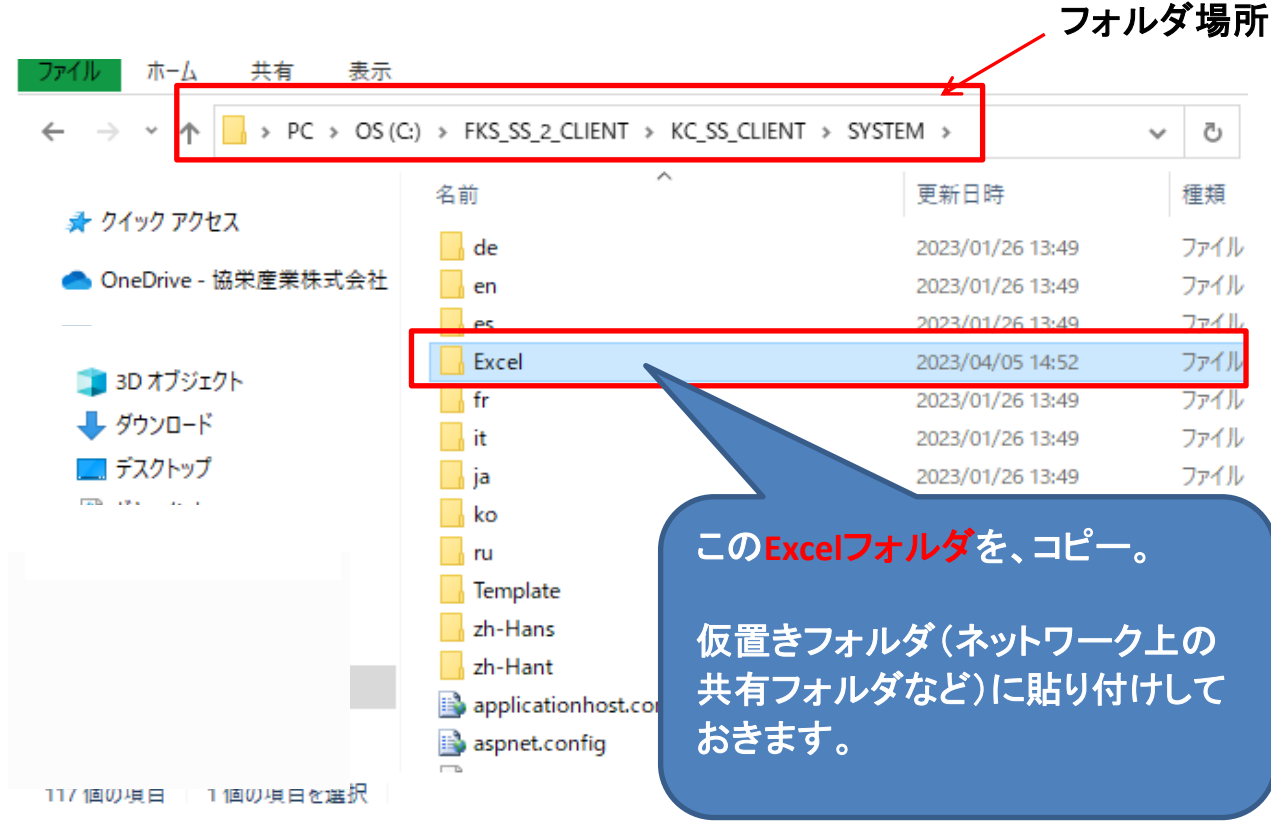

C:¥FKS\_SS\_2\_CLIENT¥KC\_SS\_CLIENT¥SYSTEM¥Excel

1-④ SQL Server の開始

1-①で停止した状態を、右クリックで実行中にします。

(手順2) 新PC側の操作

2-① SQL Server の停止

COMPASSは終了しておきます。

旧PC同様に、SQL Server 2014 構成マネージャーを起動し<mark>停止</mark>にします。

設定方法は以下の2種類があります。どちらかで操作してください。

<設定方法1>

スタートボタンを右クリックし、ファイル名を指定して実行をクリックします。

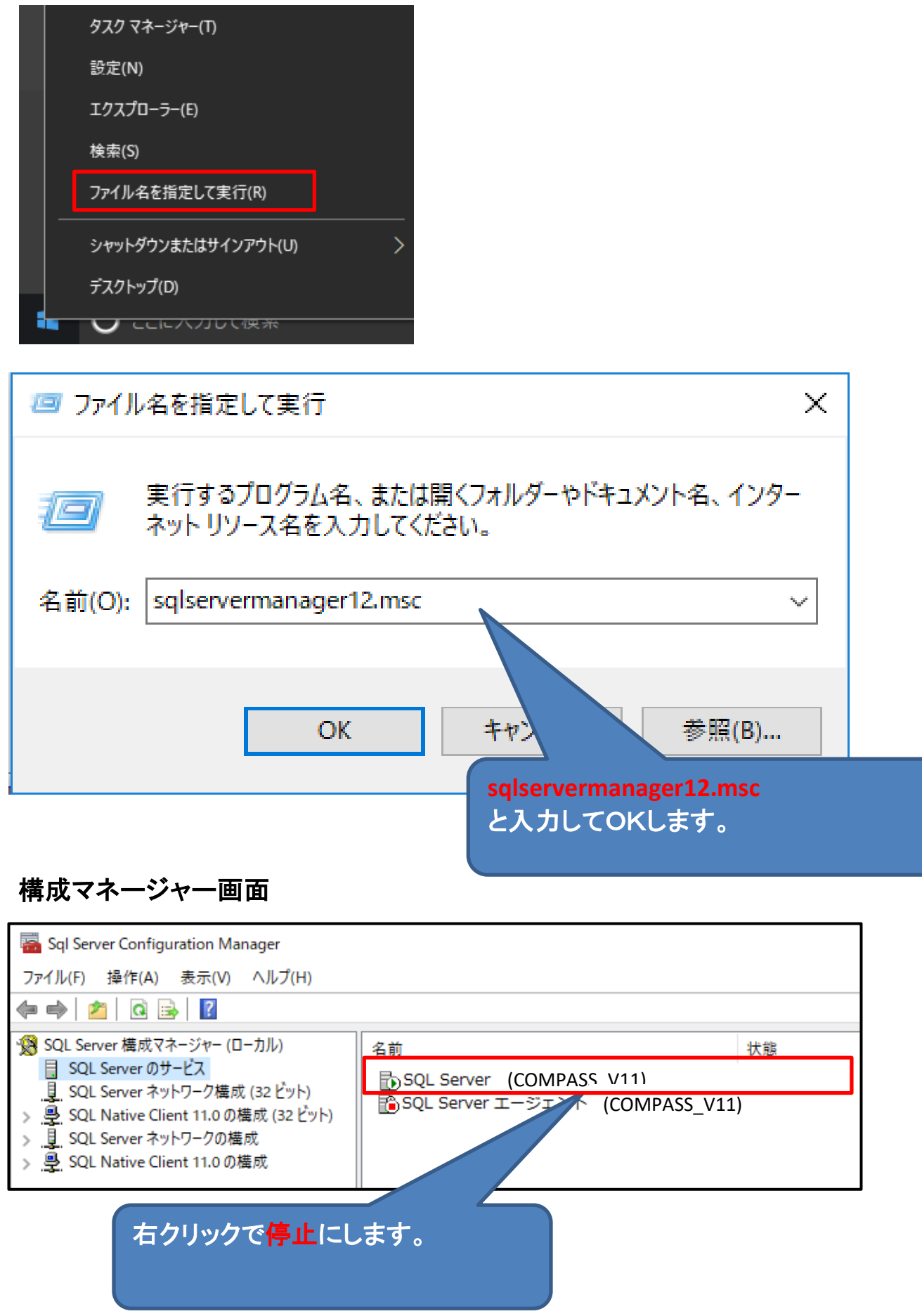

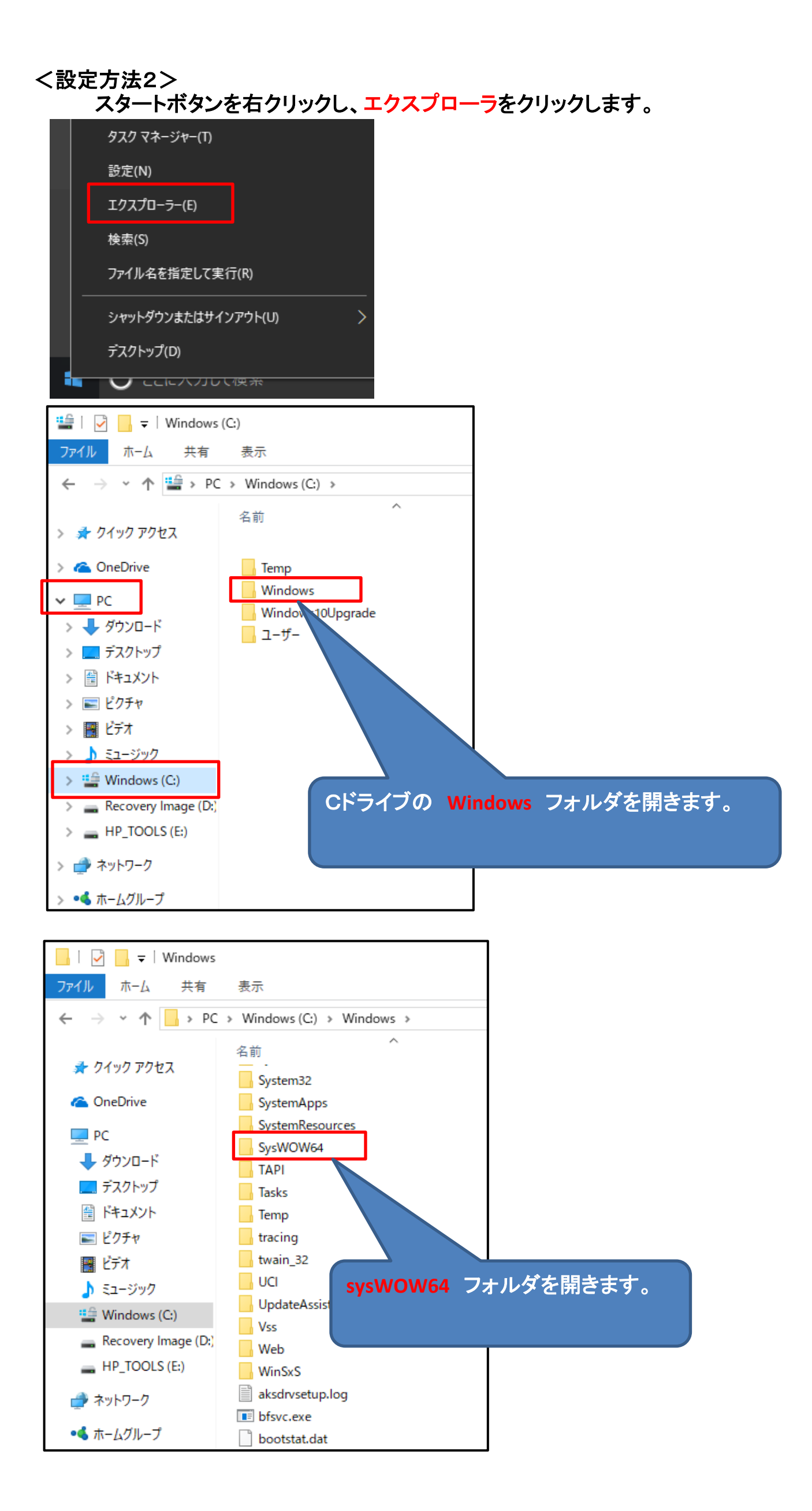

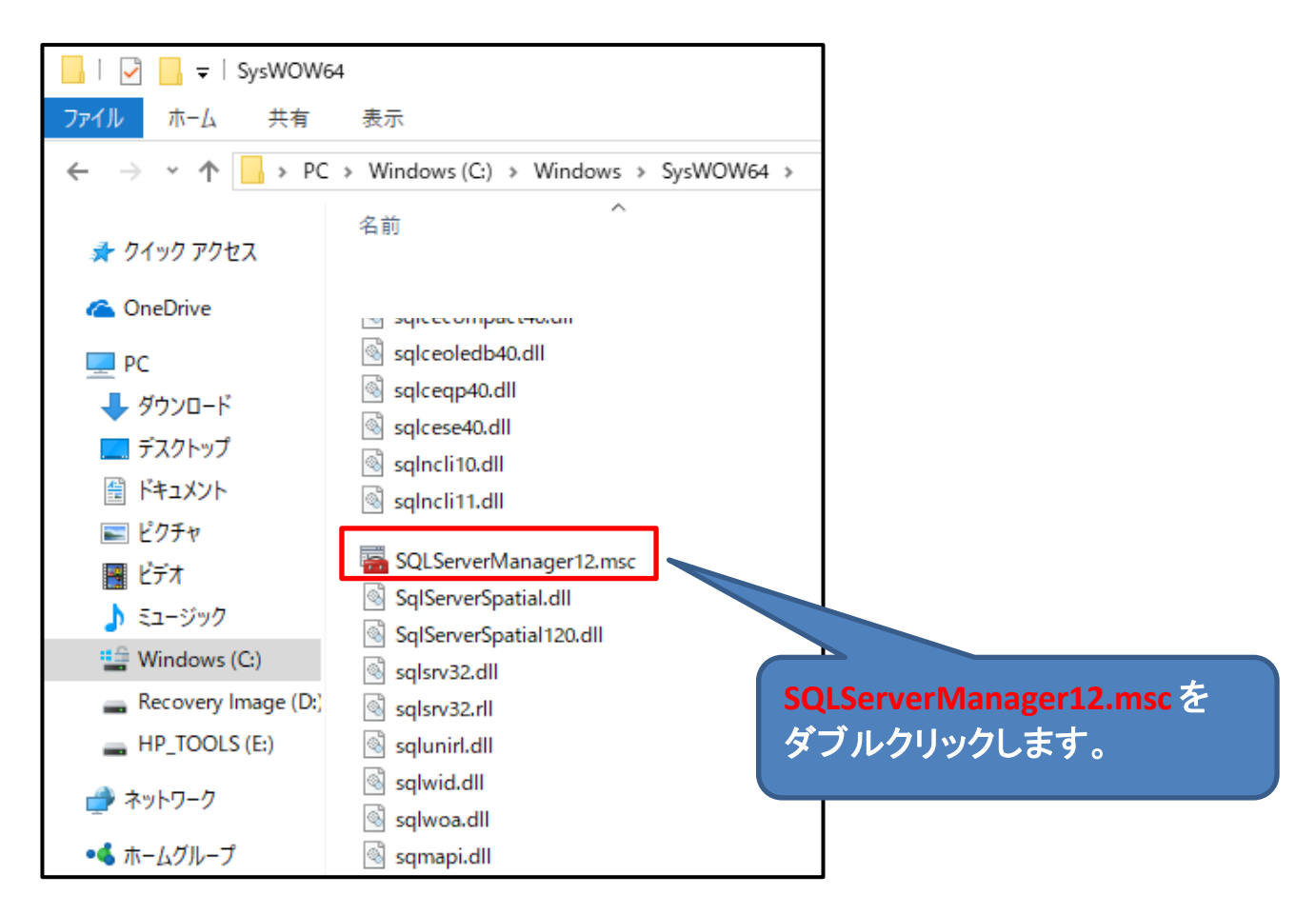

## 構成マネージャー画面

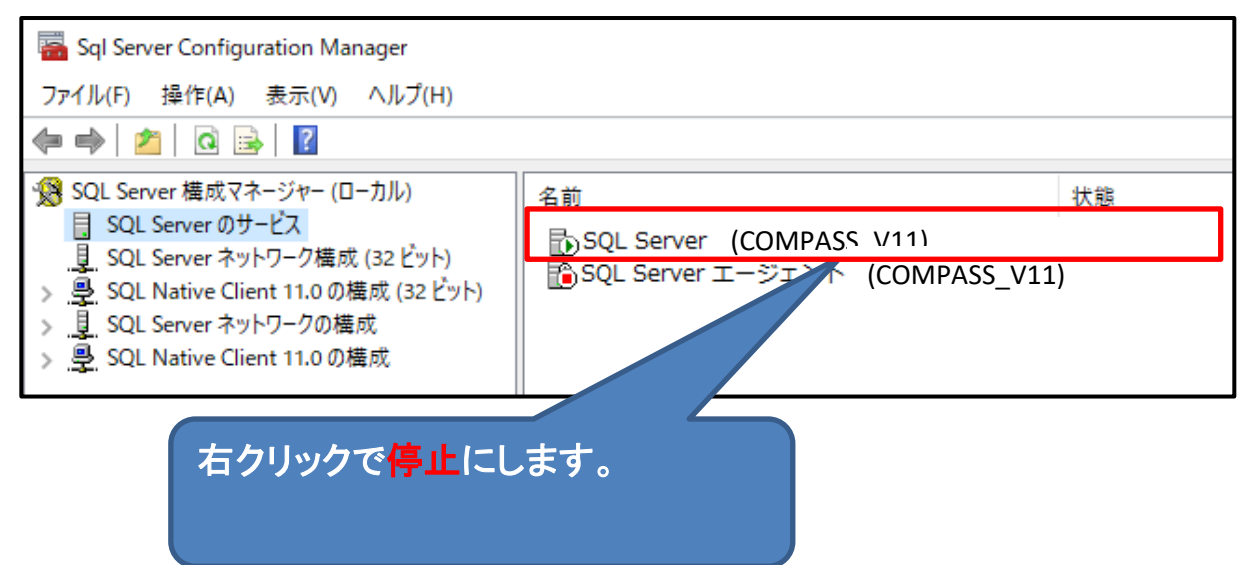

2-② 物件およびマスターフォルダのコピー

旧PCで仮置き保存したフォルダを、新PCの同じフォルダに上書きで貼り付けます。

エクスプローラなどを使用して、仮置きフォルダと新PCのフォルダを開き、 並べて表示します。

### 仮置きフォルダを開きます。

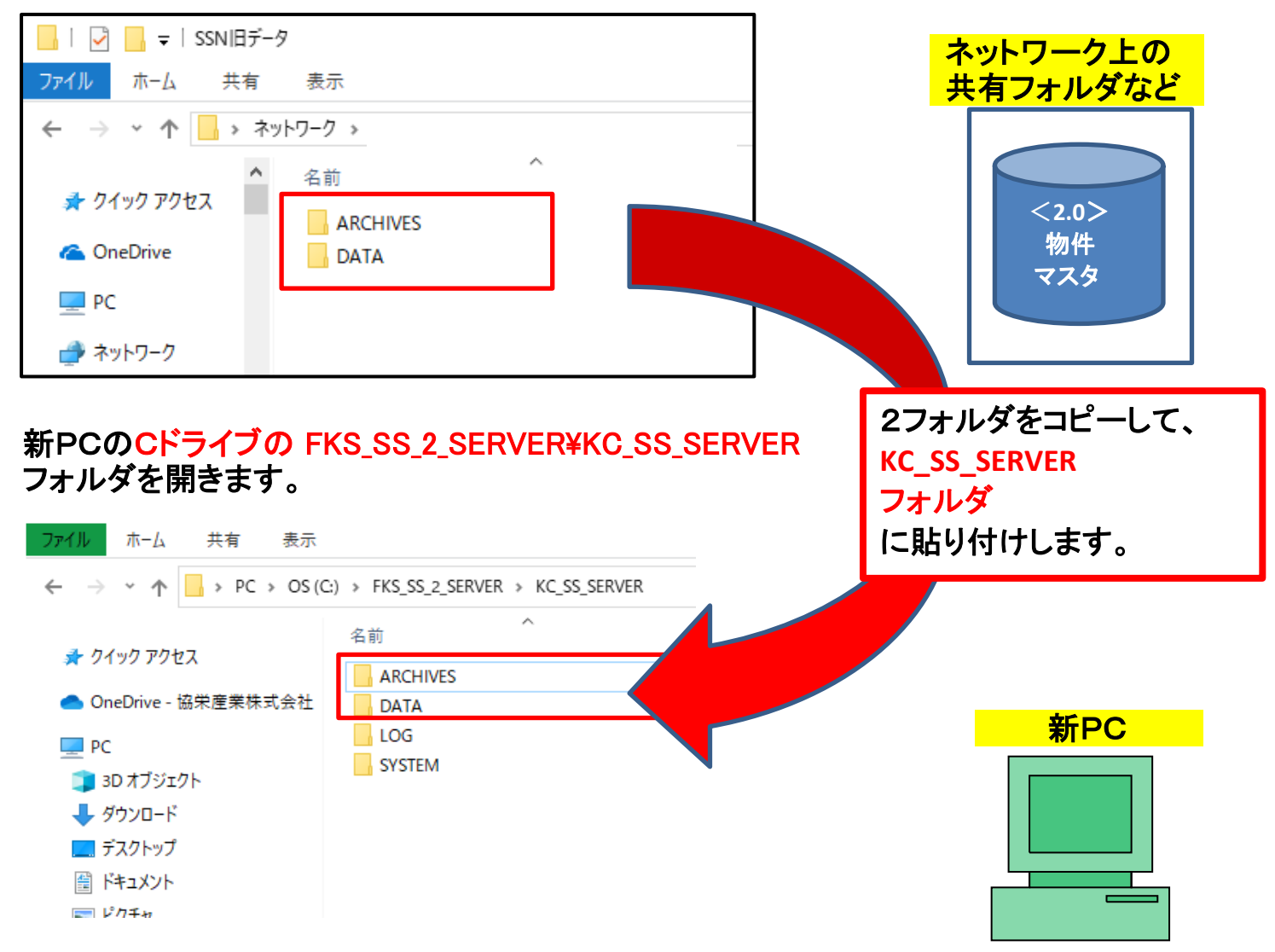

## ファイルを置き換えるにチェックを入れます。

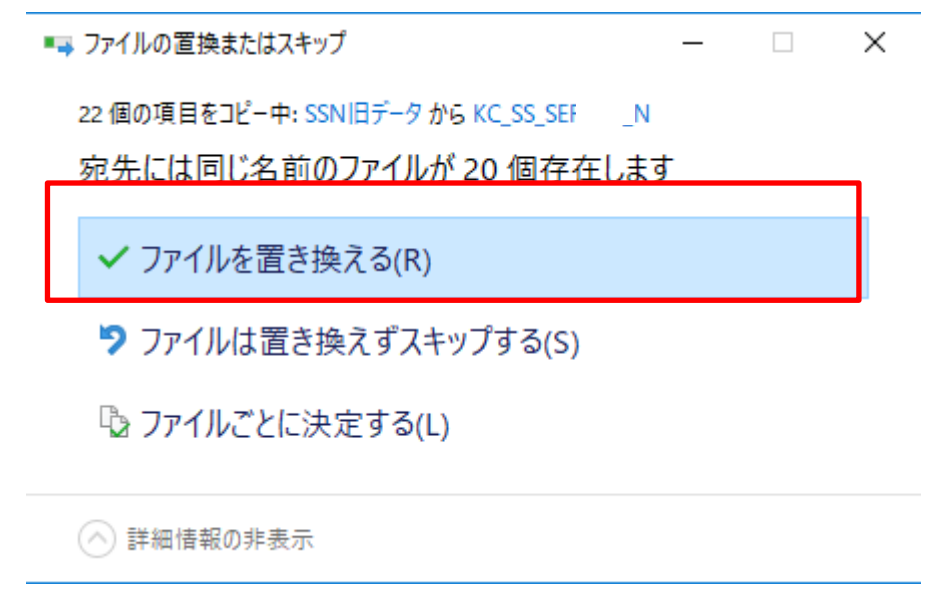

(重要) 上記画面は必ず表示されます。間違った場所に貼り付けると表示されません。

2-③ 印刷およびEXCELフォルダのコピー

1-③ 印刷およびEXCELフォルダのコピー にて保存したファイルを、 新PCの同じフォルダに貼り付けます。

※ 1-3 の操作をしていない場合は、この操作は不要です。

2-④ SQL Server の開始

2-①で停止した状態を実行中にします。

2-⑤ COMPASS 2.0 修正情報を実行

ホームページよりUPDATEプログラムをダウンロードして実行してください。

クライアント

https://www.kyoei.co.jp/fks/use/update/update\_cp20clt.html サーバー

https://www.kyoei.co.jp/fks/use/update/update\_cp20sv.html

以下画面が表示される場合は、修復を選択して次へ進めてください。 (最新のアップデートを既にかけている場合にも再度実行してください。)

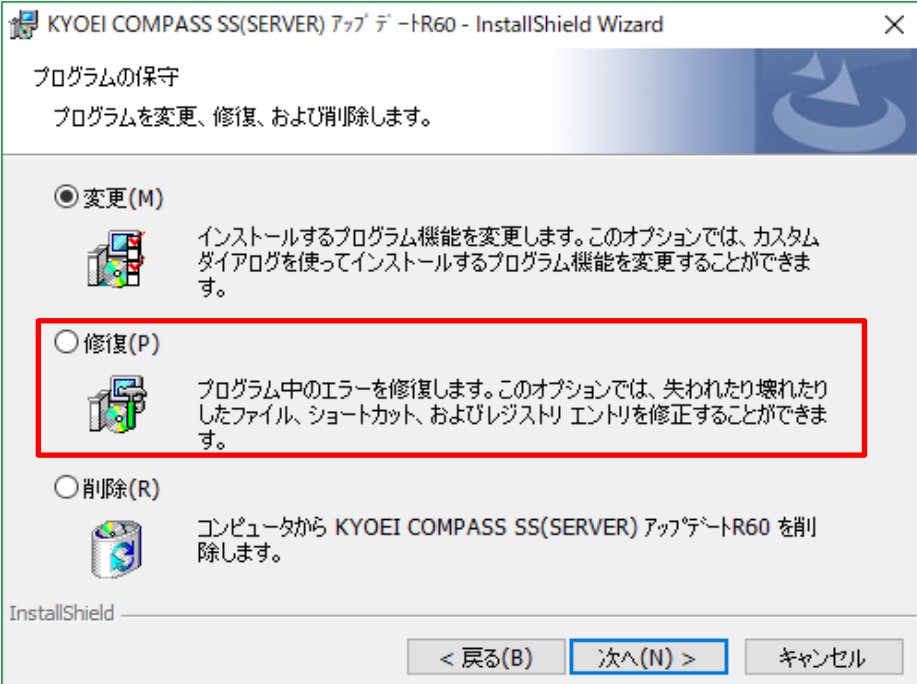